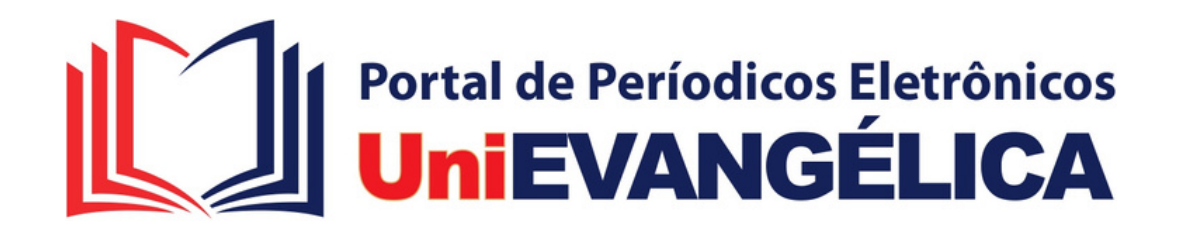

# **Tutorial para Submissão Cipeex 2023**

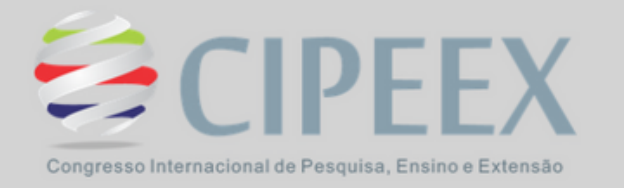

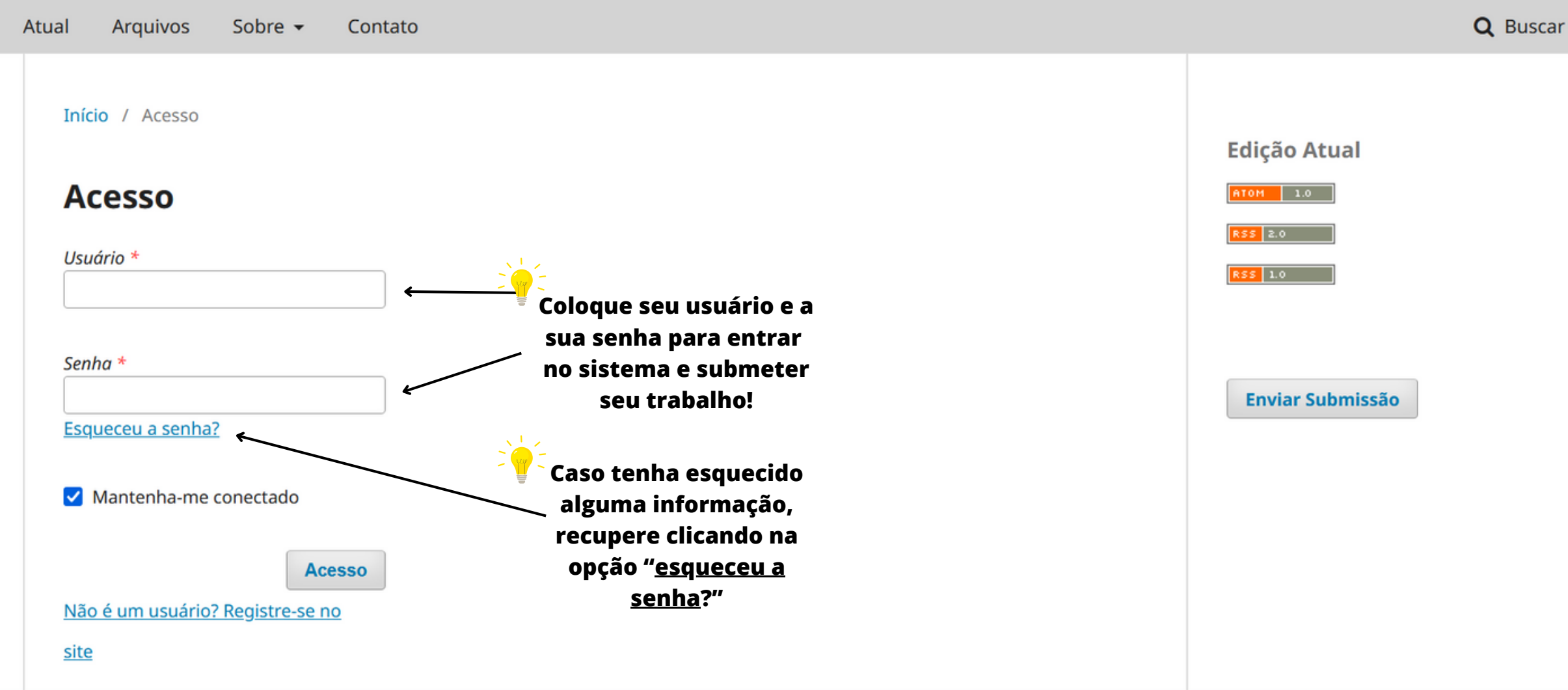

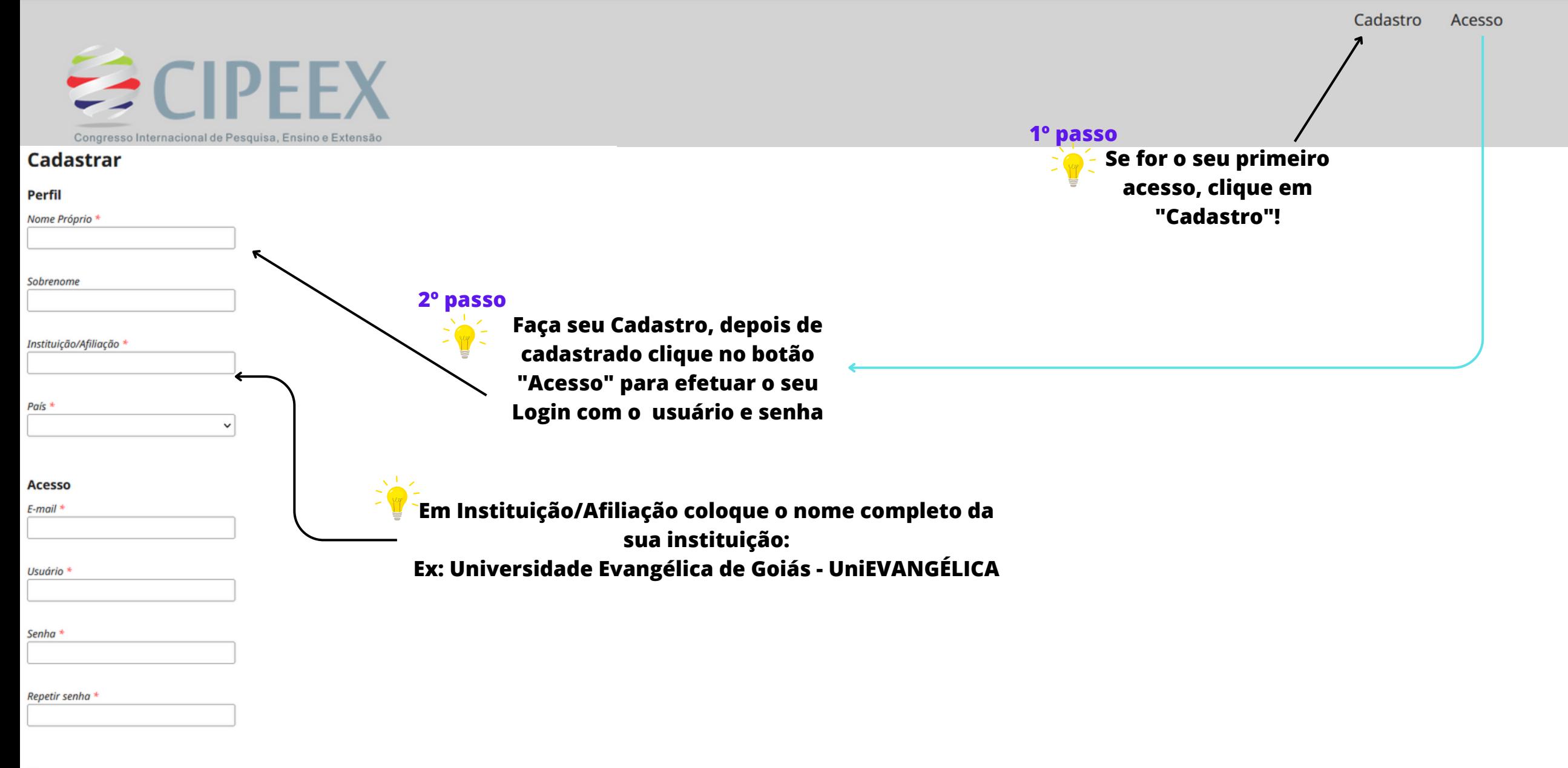

□ Sim, eu concordo em ter meus dados coletados e armazenados de acordo com a declaração de privacidade.

□ Sim, eu gostaria de ser notificado(a) de novas publicações e notícias.

□ Sim, eu gostaria de receber solicitações para avaliar submissões para esta revista.

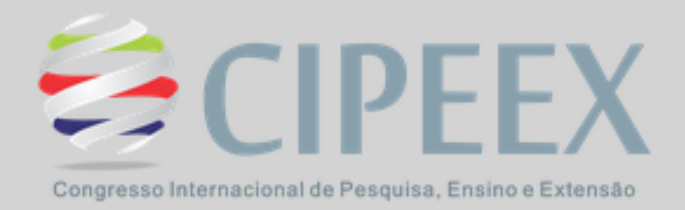

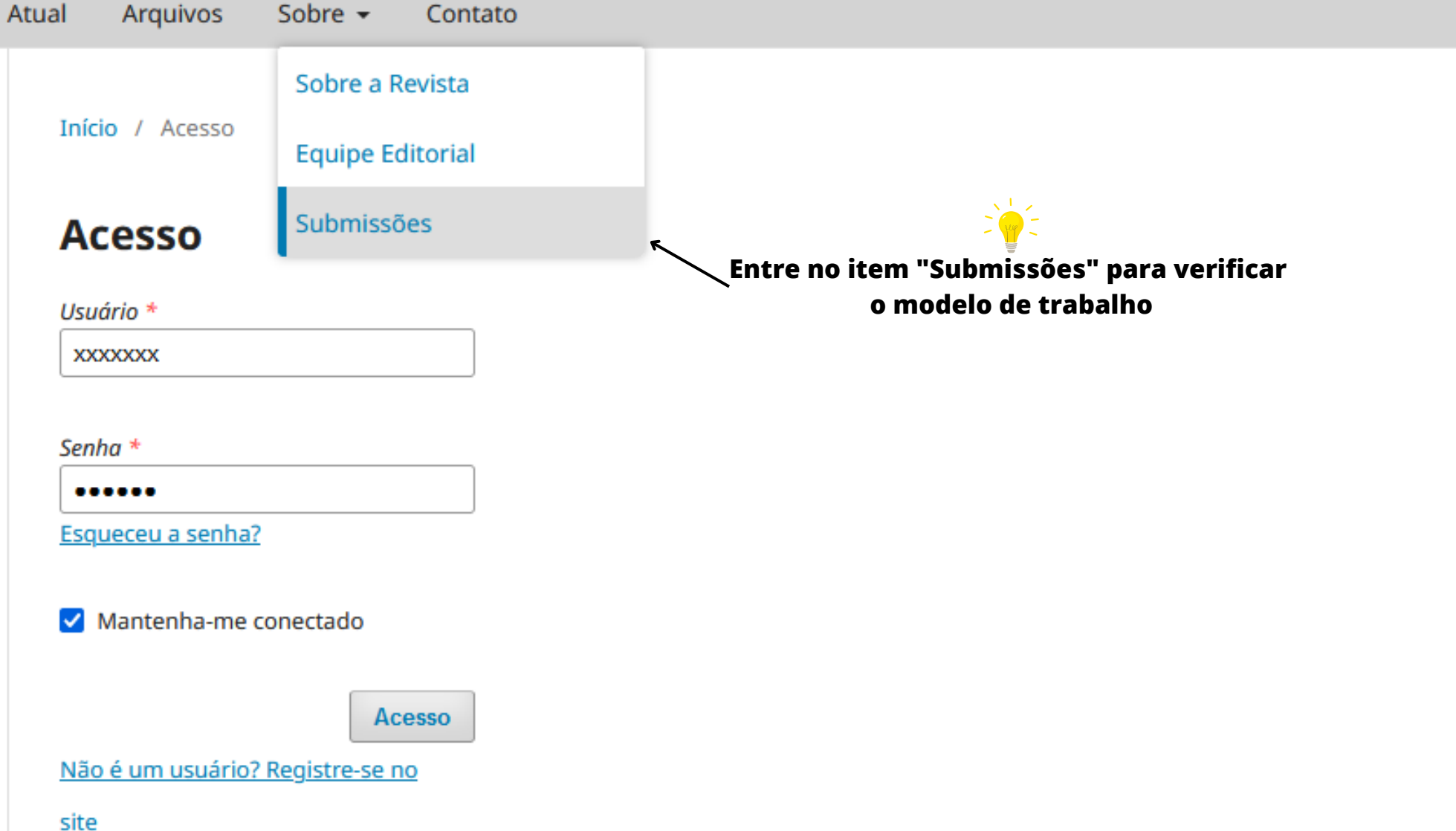

#### **Submissões**

O cadastro no sistema e posterior acesso, por meio de login e senha, são obrigatórios para a submissão de trabalhos, bem como para acompanhar o processo editorial em curso. Acesso em uma conta existente ou Registrar uma nova conta.

#### Condições para submissão

Como parte do processo de submissão, os autores são obrigados a verificar a conformidade da submissão em relação a todos os itens listados a seguir. As submissões que não estiverem de acordo com as normas serão devolvidas aos autores.

O texto segue os padrões de estilo e requisitos bibliográficos descritos em Diretrizes para Autores, na página Sobre a Revista.

#### **Diretrizes para Autores**

Os trabalhos a serem publicados são recebidos, avaliados e preparados pelos cursos de graduação e pós-graduação.

As submissões devem ser realizadas atráves deste site pelo autor durante o período estabelecido.

· Links para os Modelos de trabalhos CIPEEX 2023.

Modelo Trabalho CIPEEX 2023

· Tutoriais para tirar dúvidas CIPEEX 2023. Acesse os links abaixo.

Submissão no OJS -

Clique para acessar o modelo de trabalho no word e siga as orientações. Em caso de dúvidas, contate o Portal de Periódicos Eletrônicos da UniEVANGÉLICA Telefone: 3310-6679 ou presencialmente no Prédio da Pós-Graduação, 1º andar, sala Portal de Periódicos. **Contato Adriana Sodré.** 

→Assista os vídeos explicativos

#### **Submissões**

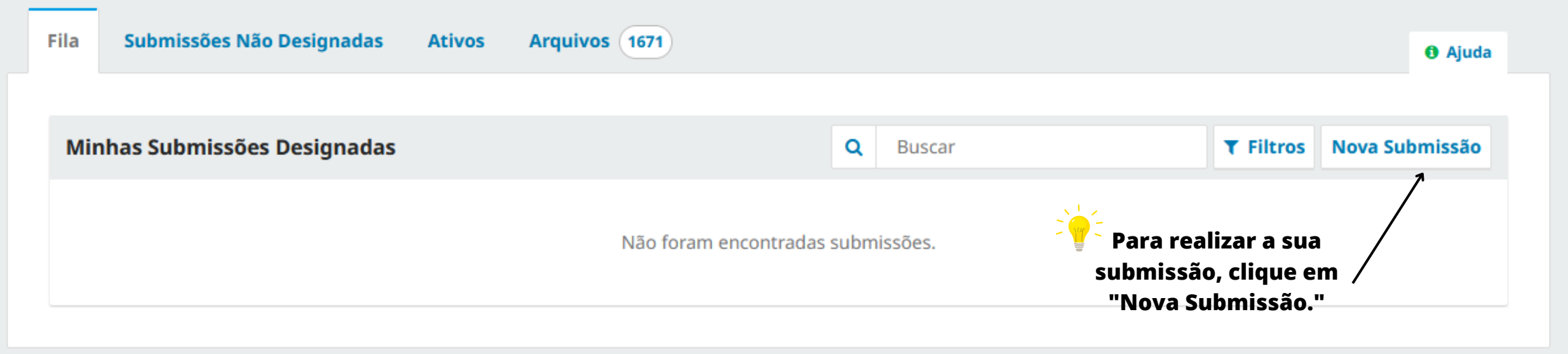

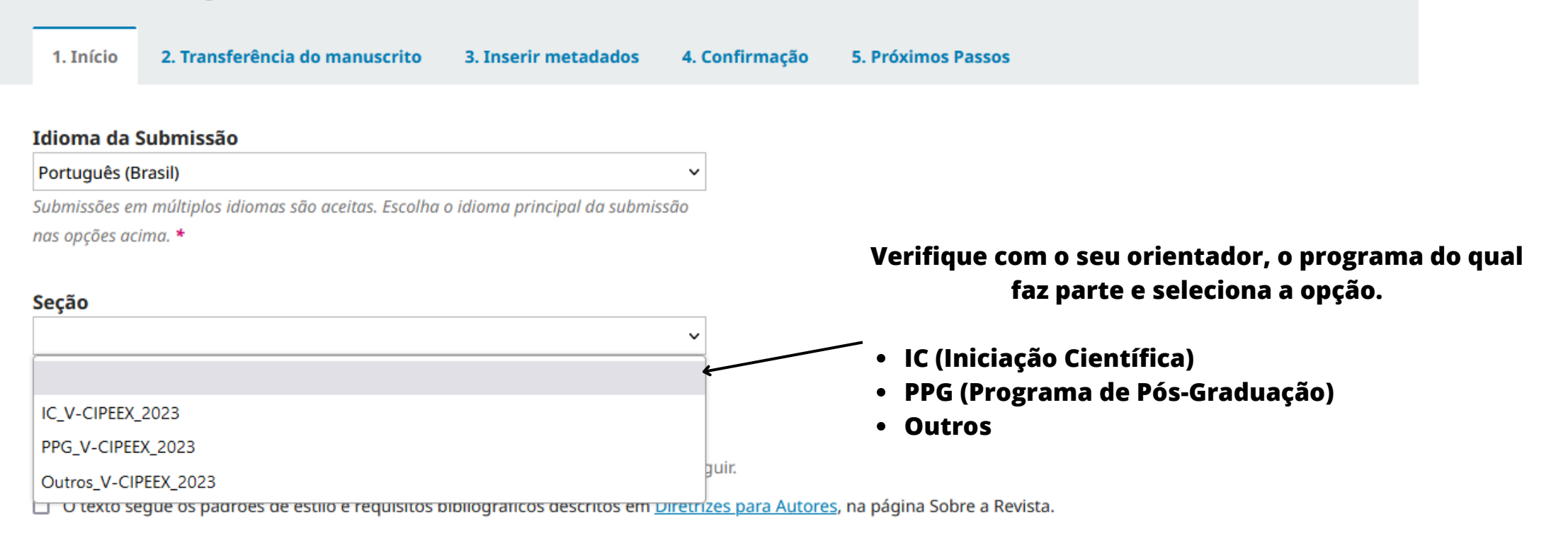

#### Comentários para o editor

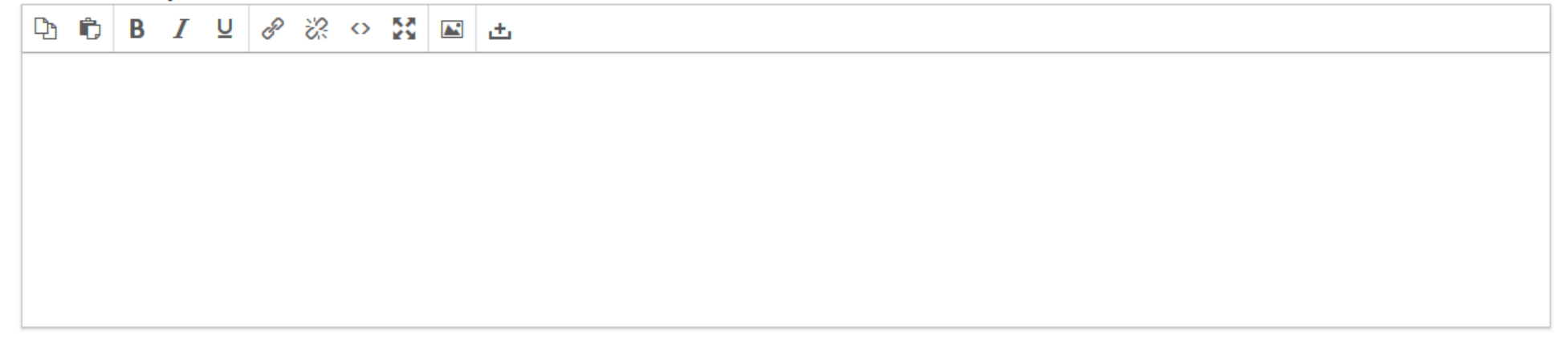

□ Sim, eu concordo em ter meus dados coletados e armazenados de acordo com a declaração de privacidade. < **Item obrigatório**

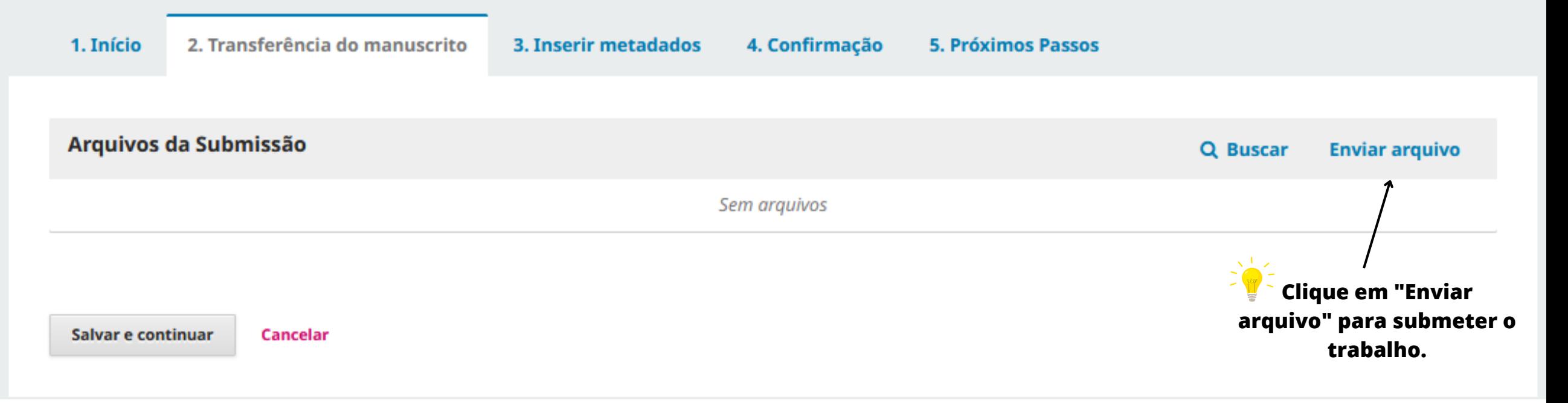

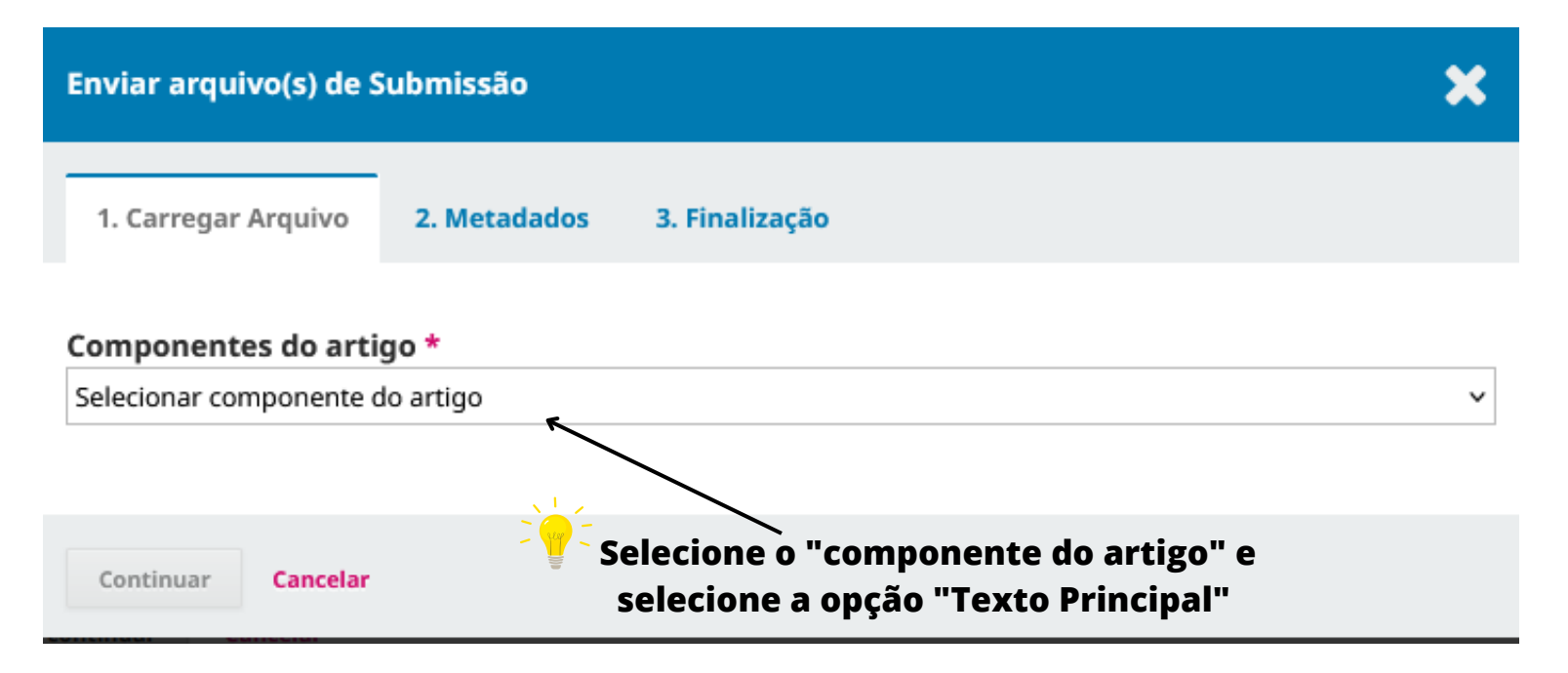

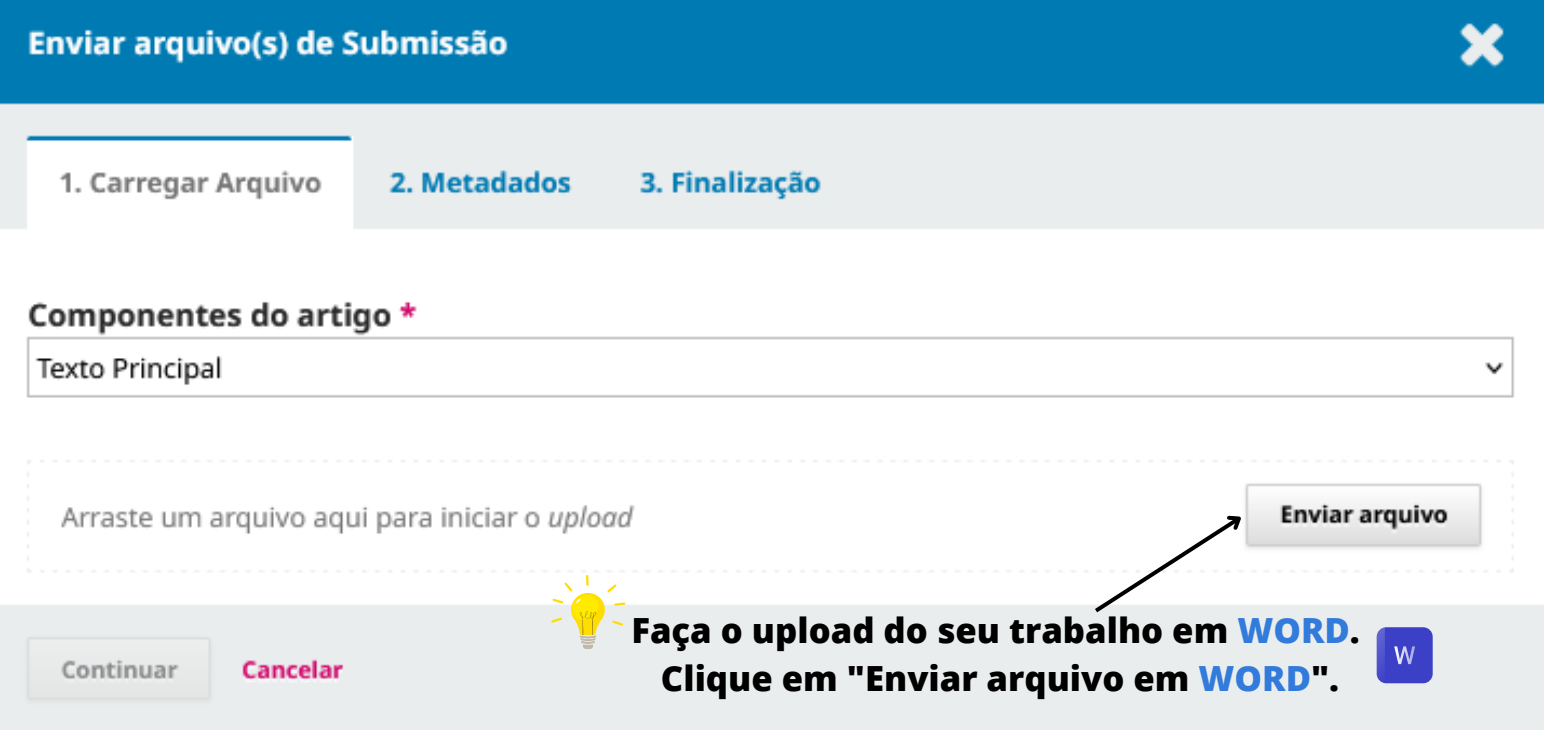

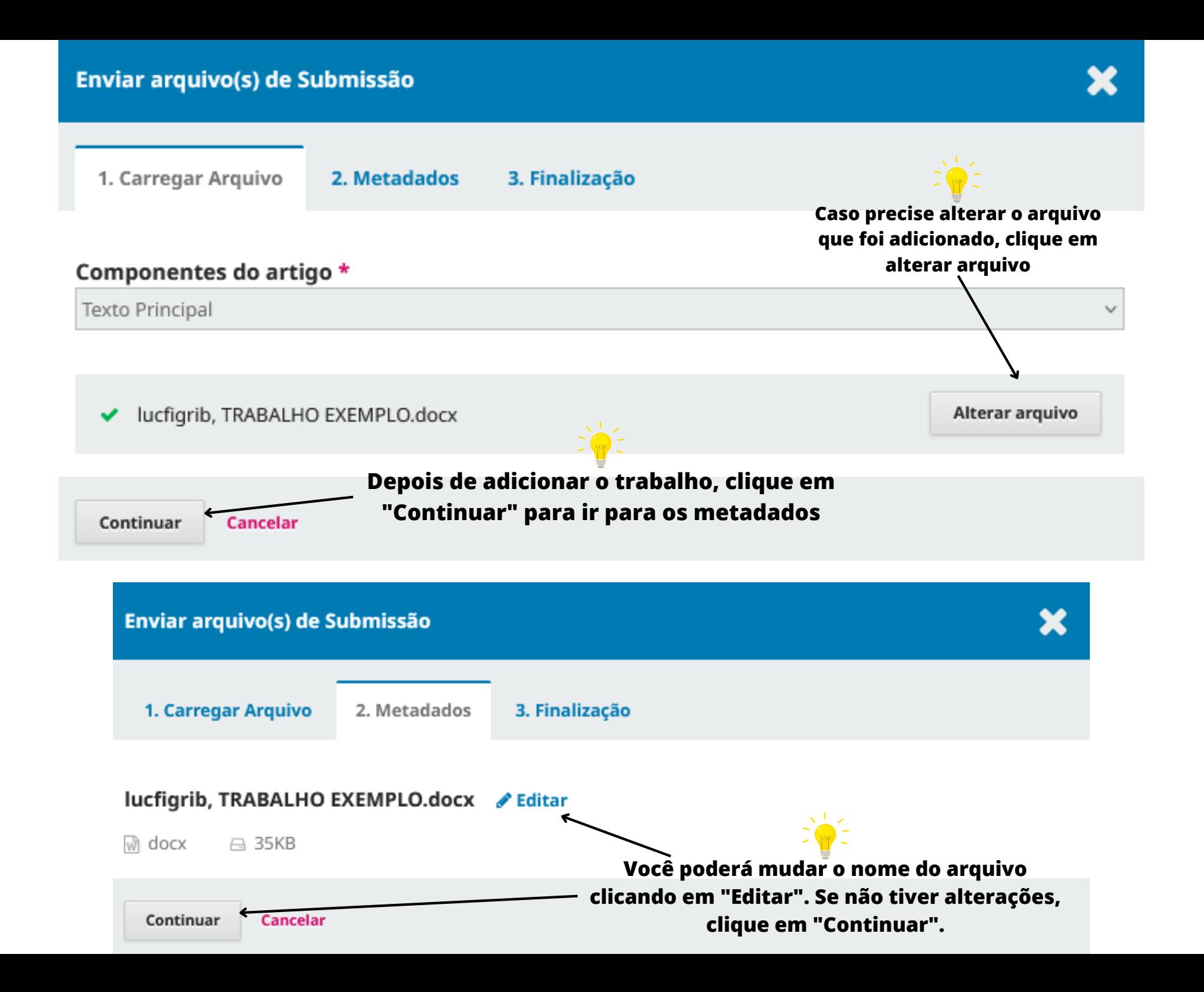

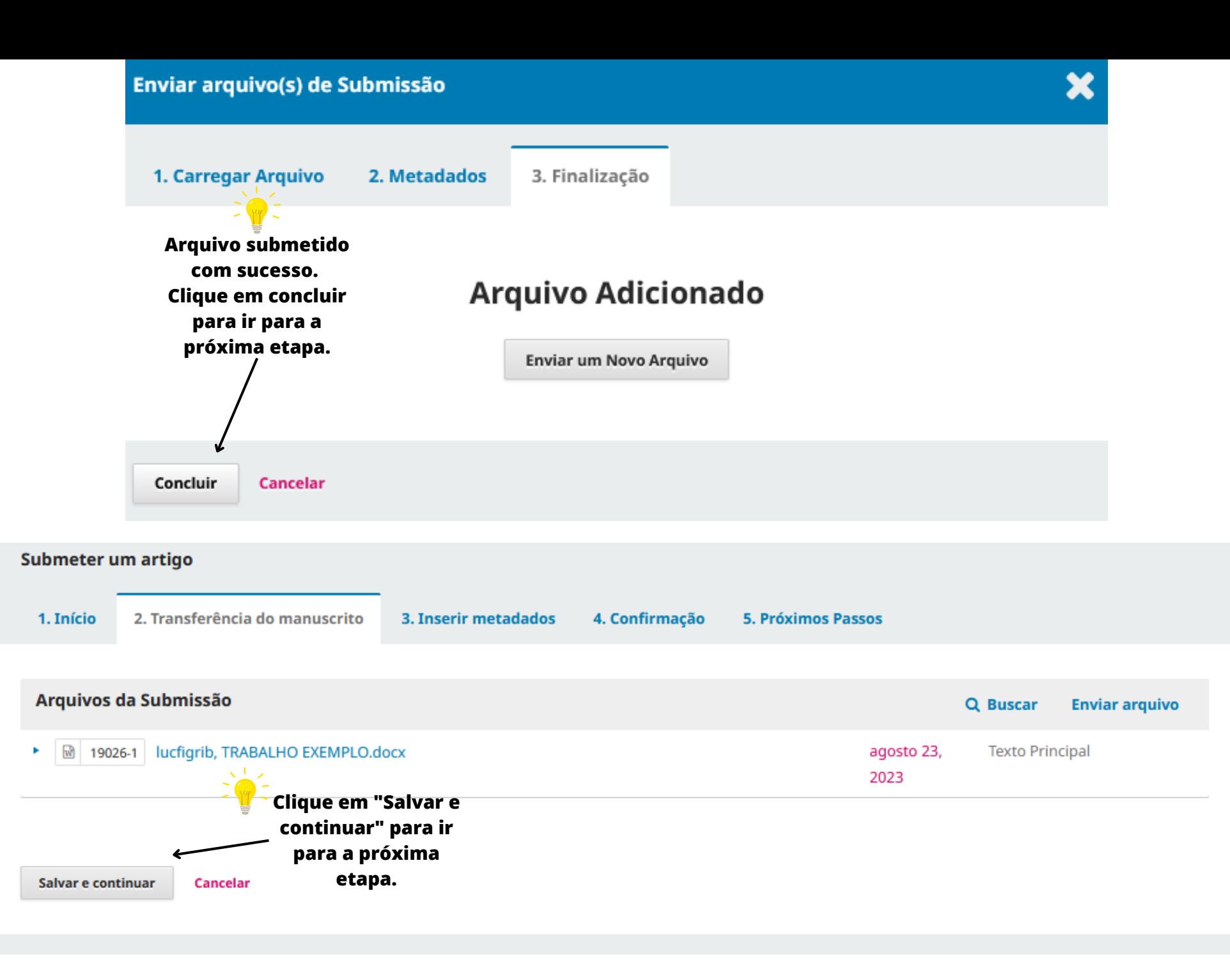

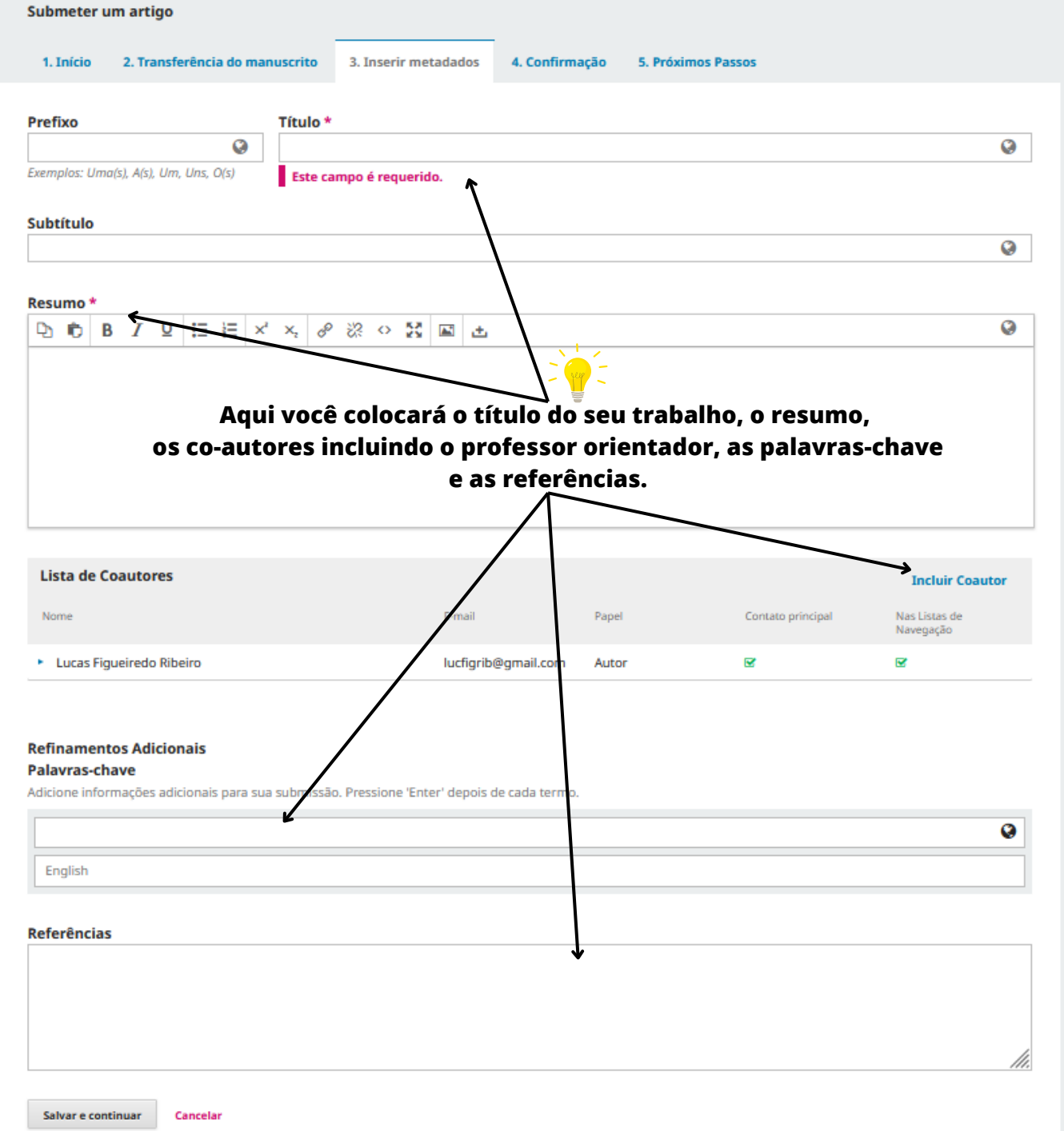

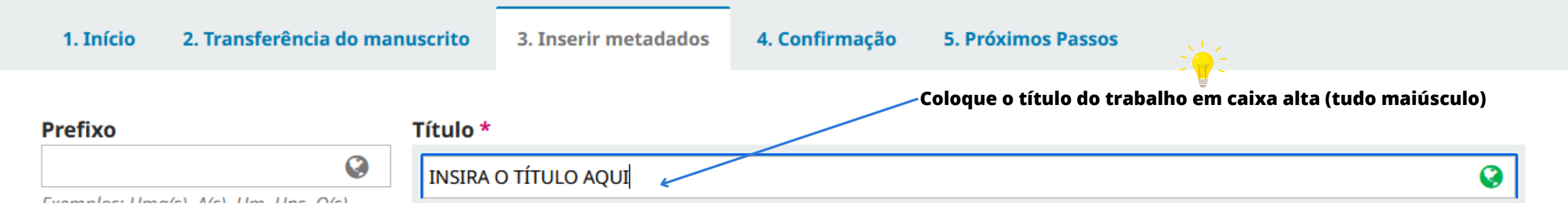

# Resumo\*

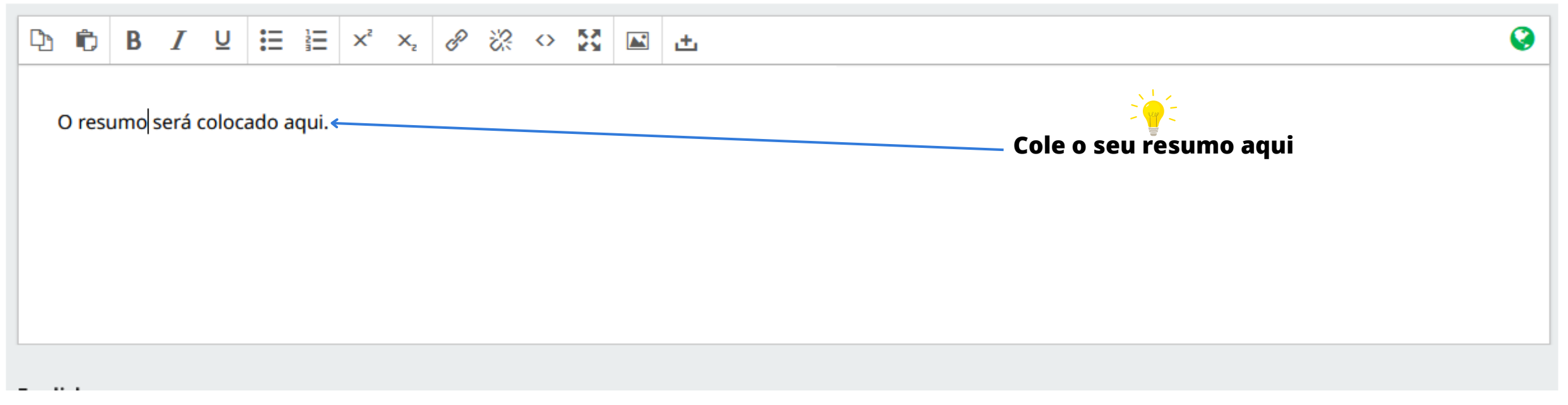

# **Lista de Coautores**

#### **Incluir Coautor**

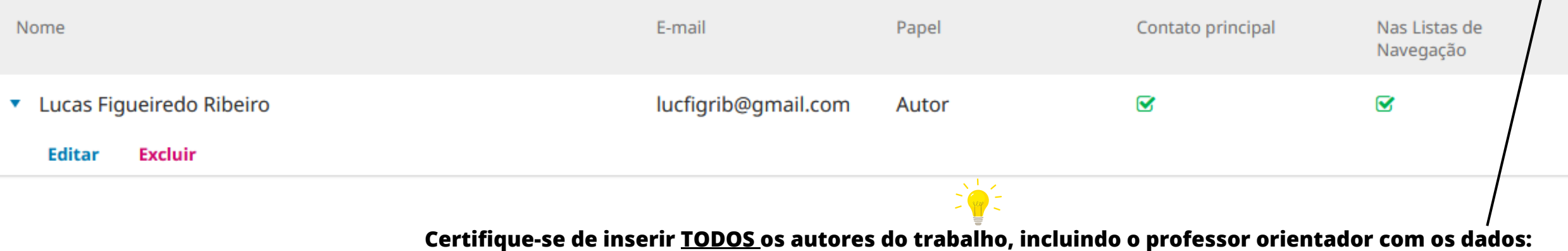

**nome completo, e-mail e instituição de cada integrante do projeto.**

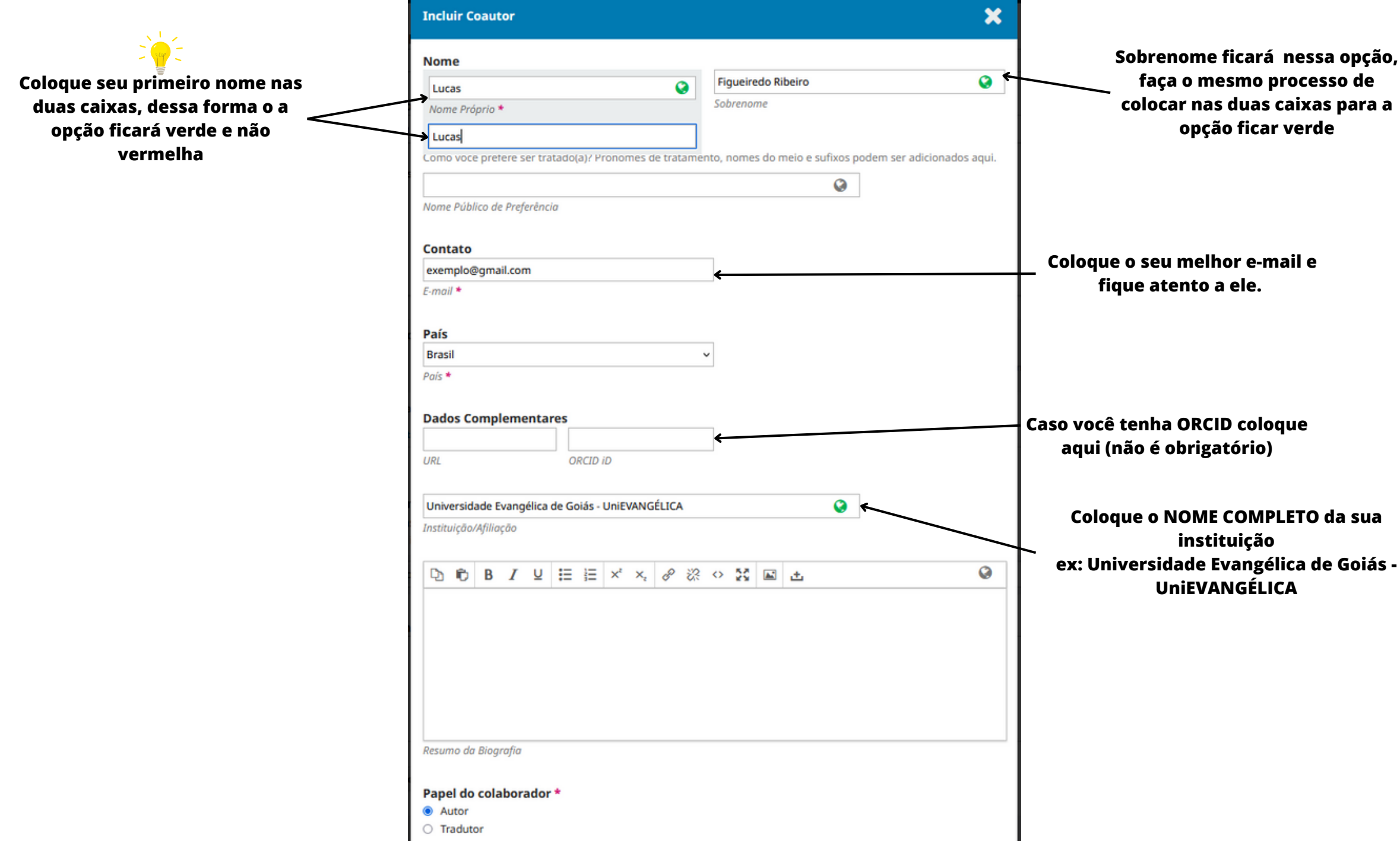

# Papel do colaborador \*

Autor ⊛ Tradutor

Contato principal para correspondência editorial.

Incluir este autor em listas de navegação? <  $\mathbf{v}^{\prime}$ 

Certifique-se de deixar marcado as opções AUTOR e Incluir este autor em listas de navegação.

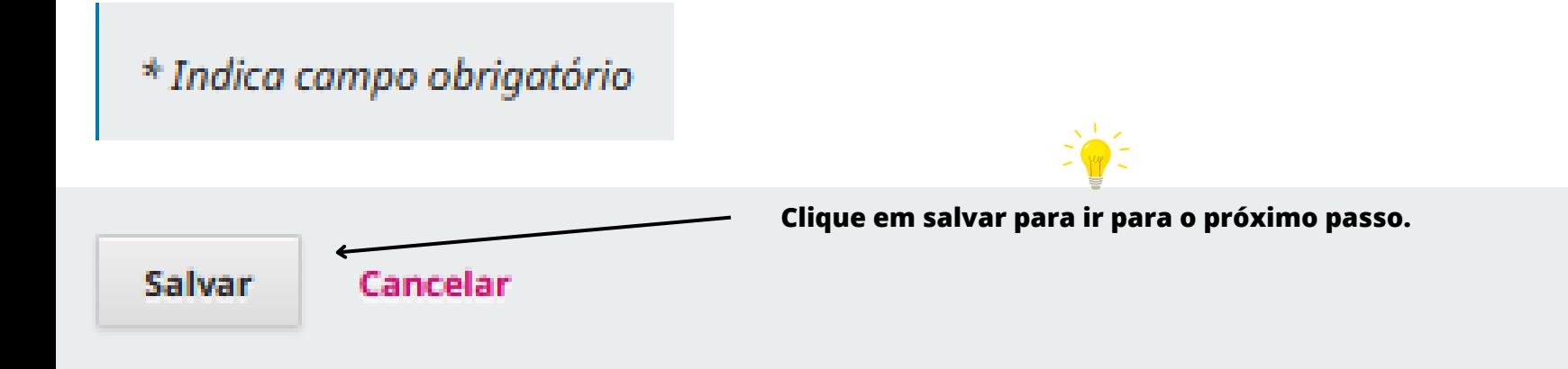

## **Refinamentos Adicionais**

## **Palavras-chave**

Adicione informações adicionais para sua submissão. Pressione 'Enter' depois de cada termo.

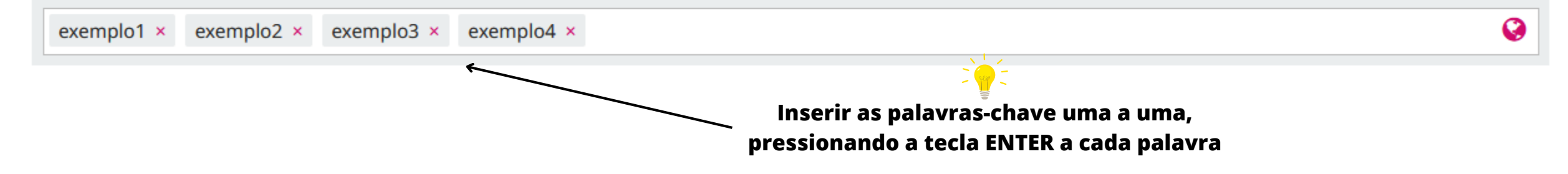

#### **Referências**

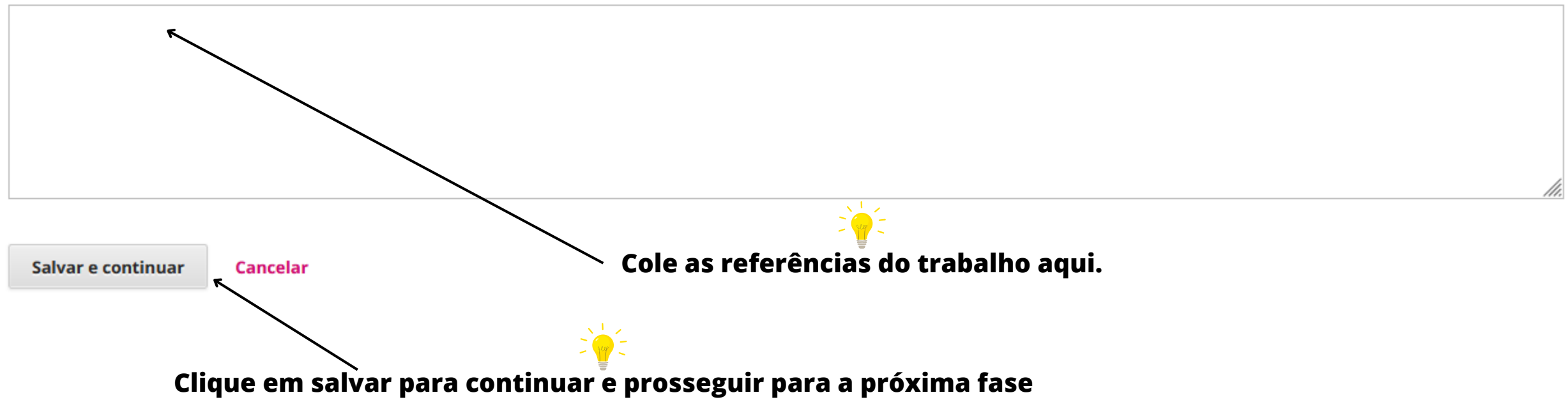

![](_page_19_Picture_1.jpeg)

Sua submissão está no sistema e pronta para ser finalizada. Você pode voltar e ajustar as informações fornecidas antes de continuar. Quando estiver pronto, clique em "Finalizar Submissão".

![](_page_19_Figure_3.jpeg)

# **Confirmar**

E.J

Tem certeza que deseja submeter este artigo para o periódico?

![](_page_20_Picture_3.jpeg)

![](_page_21_Picture_1.jpeg)

# O que acontece a seguir?

O periódico foi notificado de sua submissão e uma mensagem de confirmação foi enviada para o seu e-mail cadastrado. Assim que um dos editores revisar sua submissão, ele entrará em contato.

Por enquanto, você pode:

- Revisar esta submissão
- · Criar uma nova submissão
- Voltar para seu painel

#### **Submissões**

![](_page_22_Figure_1.jpeg)

**Esse é o número que identifica a sua submissão. Guarde-o para uma possível localização futura.**